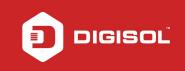

## HOW TO CONFIGURE THE DG-BG4100Nu IN REPEATER MODE

## STEP 1: ACCESSING THE WEB CONFIGURATION PAGE INSIDE THE ROUTER

Open the configuration page of the router by typing http://192.168.1.1 in a web browser. We recommend you to do this one time configuration to be done using Internet Explorer.

Enter the username as admin and password as admin and click on Login.

| DG-864                        |                                    |         |
|-------------------------------|------------------------------------|---------|
| $\in \textbf{A} ~ \textbf{G}$ | Not secure   192.168.1.1/login.htm | @ 야 ☆ : |
|                               |                                    |         |
|                               |                                    |         |
|                               |                                    |         |
|                               |                                    |         |
|                               |                                    |         |
|                               | DIGISOL                            |         |
|                               |                                    |         |
|                               |                                    |         |
|                               | Router Login                       |         |
|                               |                                    |         |
|                               |                                    |         |
|                               |                                    |         |
|                               | User Name: admin                   |         |
|                               | Password:                          |         |
|                               |                                    |         |
|                               | Login Reset                        |         |
|                               |                                    |         |
|                               |                                    |         |
|                               |                                    |         |
|                               |                                    |         |
|                               |                                    |         |
|                               |                                    |         |

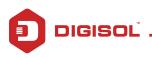

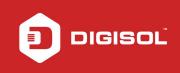

## STEP 2: CONFIGURE THE ROUTER IN REPEATER MODE

## Click on Wireless > Wireless Repeater.

Select Repeater Enabled and type the Wireless network name under SSID of AP(Main AP)

| DG-BG4100NU ×                                                   |               |                                                                                                    |                                                             |
|-----------------------------------------------------------------|---------------|----------------------------------------------------------------------------------------------------|-------------------------------------------------------------|
| $\leftrightarrow$ $\rightarrow$ C $\odot$ Not secure   192.168. | 1.1/index.htm |                                                                                                    | 야 ☆ :                                                       |
| DIGISO                                                          | Ľ             | DG-BG4100NU                                                                                                    | 150Mbps Wireless ADSL2/2+<br>Broadband Router with USB Port |
| Status Wizard                                                   | Setup Advan   | ced Service Firewall                                                                                                    | Maintenance Smart MENU                                      |
| wan                                                             |               | ater Settings<br>configure the parameters for wireless repeater.<br>rvey". Sites surveyed will be displayed in the list be | ow.Select one item, and click "Next".                       |
| 🛛 LAN                                                           |               | Repeater Enabled DHCP mode will be set to "nor                                                                             | e" if the repeater is enabled.)                             |
| > Wireless                                                      | SSID of AP    |                                                                                                    |                                                             |
| > Basic                                                         |               | Site Survey                                                                                                    |                                                             |
| > Security                                                      |               | alle aufvey                                                                                                    |                                                             |
| > MBSSID                                                        |               | Apply                                                                                                    |                                                             |
| > Access Control List                                           |               |                                                                                                    |                                                             |
| > Advanced                                                      |               |                                                                                                    |                                                             |
| > WPS                                                           |               |                                                                                                    |                                                             |
| > WDS                                                           |               |                                                                                                    |                                                             |
| > Repeater                                                      |               |                                                                                                    |                                                             |
|                                                                 |               |                                                                                                    |                                                             |
|                                                                 |               |                                                                                                    |                                                             |
|                                                                 |               |                                                                                                    |                                                             |
|                                                                 |               |                                                                                                    |                                                             |

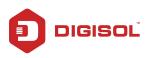

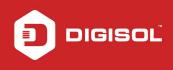

Click on Site Survey. You will get the following message "DHCP mode will be set to "none" of the repeater is enabled". Click on OK to continue.

| DIGISOL               | offer mode min be se                                                             | et to "none" if the repeate | r is enabled.               | ×                  | 150Mbps Wireless ADSL2/2+<br>Broadband Router with USB Port |
|-----------------------|----------------------------------------------------------------------------------|-----------------------------|-----------------------------|--------------------|-------------------------------------------------------------|
| Status Wizard Betw    | Be sure to enable rep                                                            | eater?                      | OK Cancel                   | tenance            | Smart MENU                                                  |
|                       | Vireless Repeater<br>This page is used to config<br>Step 1: click "Site Survey". | ure the parameters for wi   |                             | elect one item, an | d click "Next".                                             |
| V LAN                 | 🗹 Rep                                                                            | eater Enabled(DHCP mo       | de will be set to "none" if | the repeater is en | abled.)                                                     |
| Wireless     Basic    | SSID of AP                                                                       |                             |                             |                    |                                                             |
| > Security            | Si                                                                               | te Survey                   |                             |                    |                                                             |
| > MBSSID              |                                                                                  |                             | Apply                       |                    |                                                             |
| > Access Control List |                                                                                  |                             |                             |                    |                                                             |
| > Advanced<br>> WPS   |                                                                                  |                             |                             |                    |                                                             |
| > WDS                 |                                                                                  |                             |                             |                    |                                                             |
| > Repeater            |                                                                                  |                             |                             |                    |                                                             |
|                       |                                                                                  |                             |                             |                    |                                                             |

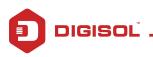

All the available wireless networks will be scanned and displayed as shown in the below screen. Select the wireless network of your router. Note down the encryption, channel and signal strength which will help you sync the repeater settings as per your main router. Click on Next.

| DIGISO                | DL     | C                                                                             | G-BG4100             | 1U           |            | 150Mbps Wireless /<br>Broadband Router with |        |
|-----------------------|--------|-------------------------------------------------------------------------------|----------------------|--------------|------------|---------------------------------------------|--------|
| Status Wizard         | Setup  | Advanced                                                                      | Service              | Firew        | all        | Maintenance Smart MENU                      | F      |
| V WAN                 | This p | eless Repeater So<br>bage is used to configure<br>1: click "Site Survey". Sit | the parameters for w |              |            | low.Select one item, and click "Next".      |        |
| Z LAN                 |        | Repea                                                                         | ter Enabled(DHCP mo  | de will be s | et to "nor | ne" if the repeater is enabled.)            |        |
| Wireless              |        | SSID of AP Digiso                                                             |                      |              |            |                                             |        |
| > Basic               |        |                                                                               |                      |              |            |                                             |        |
| > Security            |        | Site                                                                          | Survey               |              |            |                                             |        |
| > MBSSID              | #      | SSID                                                                          | MAC Address          | Channel      | Signal     | Security                                    | Select |
| > Access Control List | 1      | Digisol 2nd floor                                                             | 00:17:7c:8e:51:c4    | 11           | 100%       | WPA-PSK(AES/TKIP)/WPA2-PSK(AES/TKIP)        | ۲      |
| > Advanced            | 2      | Digisol                                                                       | c4:0b:cb:54:5c:a9    | 6            | 100%       | WPA2-PSK(AES)                               | ۲      |
| > WPS                 | 3      | Digisol 2nd floor                                                             | 00:17:7c:8b:e8:b0    | 6            | 100%       | WPA-PSK(AES/TKIP)/WPA2-PSK(AES/TKIP)        | 0      |
|                       | - 4    | Bits                                                                          | 00:17:7c:16:44:40    | 6            | 100%       | WPA-PSK(AES/TKIP)/WPA2-PSK(AES/TKIP)        | 0      |
| > WDS                 | 5      | Moto E <sup>3</sup> POWER 2800                                                | 4a:88:ca:70:ac:2e    | 1            | 100%       | WPA2-PSK(AES)                               | 0      |
| > Repeater            | - CI   | ick "Next" to Continue re                                                     | peater settings      |              |            |                                             |        |
|                       |        | Next                                                                          |                      |              |            |                                             |        |

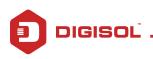

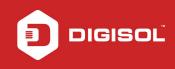

You will be asked to enter the password which should be same as your main router and click on Apply.

|                     | Wireless Repeater Security Settings<br>Step 2: Setup the wireless security. Turn on WEP or WPA by using Encrys<br>wireless network. | ption Keys could prevent any unauthorized access to you |
|---------------------|----------------------------------------------------------------------------------------------------|---------------------------------------------------------|
| WAN                 |                                                                                                    |                                                         |
| Wireless            | Wireless Security Settings                                                                                                    |                                                         |
| Basic               | Encryption: WPA2-PSK[AES] •                                                                                                    |                                                         |
| Security            | Security Options(WPA2-PSK[AES])                                                                                                    |                                                         |
| MBSSID              | Pre-Shared Key: 1234567890                                                                                                    | (8-63 characters or 64 hex digits)                      |
| Access Control List | Pre-sitaleu key.                                                                                                    |                                                         |
| Advanced            | Attention: if you select WEP, you must set wireless WEP secret key. Apply                                                           |                                                         |
| WPS                 |                                                                                                    |                                                         |
| WDS                 |                                                                                                    |                                                         |
| Repeater            |                                                                                                    |                                                         |
|                     |                                                                                                    |                                                         |
|                     |                                                                                                    |                                                         |
|                     |                                                                                                    |                                                         |

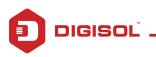

On the next page, you will need to change the IP address of the repeater in the range of the main router.

|                     | Finish Repeater Con<br>Step 3: click "Finish" to save t | he configuration.                                                                    |          |                         |
|---------------------|---------------------------------------------------------|--------------------------------------------------------------------------------------|----------|-------------------------|
| WAN                 |                                                         | at you modify IP address of the local gat<br>168.1.1, you can modify IP address of t |          | h the center of the AP. |
| 2 LAN<br>Wireless   | IP Address:                                             | 192.168.1.123                                                                        |          |                         |
| · Basic             | Subnet Mask:                                            | 255.255.255.0                                                                        |          |                         |
| Security            |                                                         |                                                                                      |          |                         |
| MBSSID              |                                                         | Finish                                                                               | <u> </u> |                         |
| Access Control List |                                                         |                                                                                      |          |                         |
| Advanced            |                                                         |                                                                                      |          |                         |
| WPS                 |                                                         |                                                                                      |          |                         |
| WDS                 |                                                         |                                                                                      |          |                         |
| Repeater            |                                                         |                                                                                      |          |                         |
|                     |                                                         |                                                                                      |          |                         |
|                     |                                                         |                                                                                      |          |                         |
|                     |                                                         |                                                                                      |          |                         |

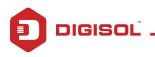

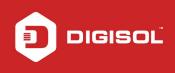

Router DG-BG4100Nu will now reboot. Wait till the reboot procedure is completed.

| V WAN                 | Reboot System!                                               |  |
|-----------------------|--------------------------------------------------------------|--|
| V LAN                 | LAN IP is changed! The system will reload soon automatically |  |
| S Wireless            |                                                              |  |
| > Basic               | Please Wait 52 s                                             |  |
| > Security            |                                                              |  |
| > MBSSID              |                                                              |  |
| > Access Control List |                                                              |  |
| > Advanced            |                                                              |  |
| > WPS                 |                                                              |  |
| > WDS                 |                                                              |  |
| > Repeater            |                                                              |  |
|                       |                                                              |  |
|                       |                                                              |  |
|                       |                                                              |  |

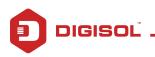

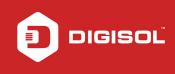

Once the router DG-BG4100Nu reboots, now open the page with the changed IP address. You can now configure separate SSID for your repeater. To do this, login to the page and click on Setup > Wireless > Basic

Enter a new name in SSID Click on Apply.

| DG-BG4100NU ×                    |                                                                            |                                  |                                                             |     | 23 |
|----------------------------------|----------------------------------------------------------------------------|----------------------------------|-------------------------------------------------------------|-----|----|
| ← → C (i) Not secure   192.168.4 |                                                                            |                                  | ର୍                                                          | 아 ☆ |    |
| DIGISC                           | DG-BG410                                                                   | ONU                              | 150Mbps Wireless ADSL2/2+<br>Broadband Router with USB Port |     | Ì  |
| Status Wizard                    | Setup Advanced Service                                                     | Firewall Maintenance             | Smart MENU                                                  |     |    |
| v wan                            | Wireless Basic Settings<br>This page is used to configure the parameters f | or your wireless network.        |                                                             |     |    |
|                                  | Disable Wireless LAN Interface                                             | Disable External Wireless Button |                                                             |     |    |
| S Wireless                       | Band:                                                                      | 2.4 GHz (N)                      |                                                             |     |    |
| > Basic                          | Mode:                                                                      | AP V                             |                                                             |     |    |
| > Security                       | S SID:                                                                     | Repeater                         |                                                             |     |    |
| > MBSSID                         |                                                                            |                                  |                                                             |     |    |
| Access Control List              | Channel Width:                                                             | 40MHZ <b>V</b>                   |                                                             |     |    |
| Advanced                         | Control Sideband:                                                          | Upper 🔻                          |                                                             |     |    |
| > WPS                            |                                                                            |                                  |                                                             |     |    |
| > WDS                            | Channel Number:                                                            | 11 Current Channel: 11           |                                                             |     |    |
| > Repeater                       | Radio Power (Percent):                                                     | <b>1</b> 00% ▼                   |                                                             |     |    |
|                                  | Max WiFi Clients:                                                          | 16 (1-16)                        |                                                             |     |    |
|                                  | Associated Clients:                                                        | Show Active Clients              |                                                             |     |    |
|                                  | Apply Changes                                                              |                                  |                                                             |     |    |
|                                  | Apply changes                                                              |                                  |                                                             |     |    |
|                                  | Technical Support - 1800 20                                                | 9 3444 Email Support - help      | odesk@digisol.com                                           |     |    |

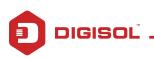

DG-BG4100NU × V New Tab XIT ← → C ③ Not secure | 192.168.43.123/index.htm Q or & : 150Mbps Wireless ADSL2/2+ **DG-BG4100NU** Broadhand Router with USB Port Status Wizard Advanced Service Firewall Maintenance Smart MENU Wireless Security Setup This page allows you setup the wireless security. Turn on WEP or WPA by using Encryption Keys could prevent any unauthorized access to your wireless network. WAN LAN Root 
 VAP0 
 VAP1 
 VAP2 
 VAP3 SSID TYPE: Wireles Encryption: WPA2(AES) V > Basic Use 802.1x Authentication WEP 64bits WEP 128bits Security WPA Authentication Mode: Enterprise (RADIUS) 
Personal (Pre-Shared Key) > MBSSID Pre-Shared Key Format: Passphrase ۲ > Access Control List Pre-Shared Key: 1234567890 > Advanced Authentication RADIUS Server: Port 1812 IP address 0.0.0.0 Password > WPS Note: When encryption WEP is selected, you must set WEP key value. > WDS Apply Changes > Repeater Technical Support - 1800 209 3444 Email Support - helpdesk@digisol.com

Configure the security settings for the repeater mode as shown below screen. Click on "Apply Changes"

Router DG-BG4100Nu will now reboot. Place the router where you would get a minimum of 50% signals from the main router.

Scan and connect to the wireless repeater SSID on your mobile or laptop and access internet.

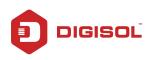